**OOTI** 

# Guide 1 Création du

compte Sous-titre

**Date** 

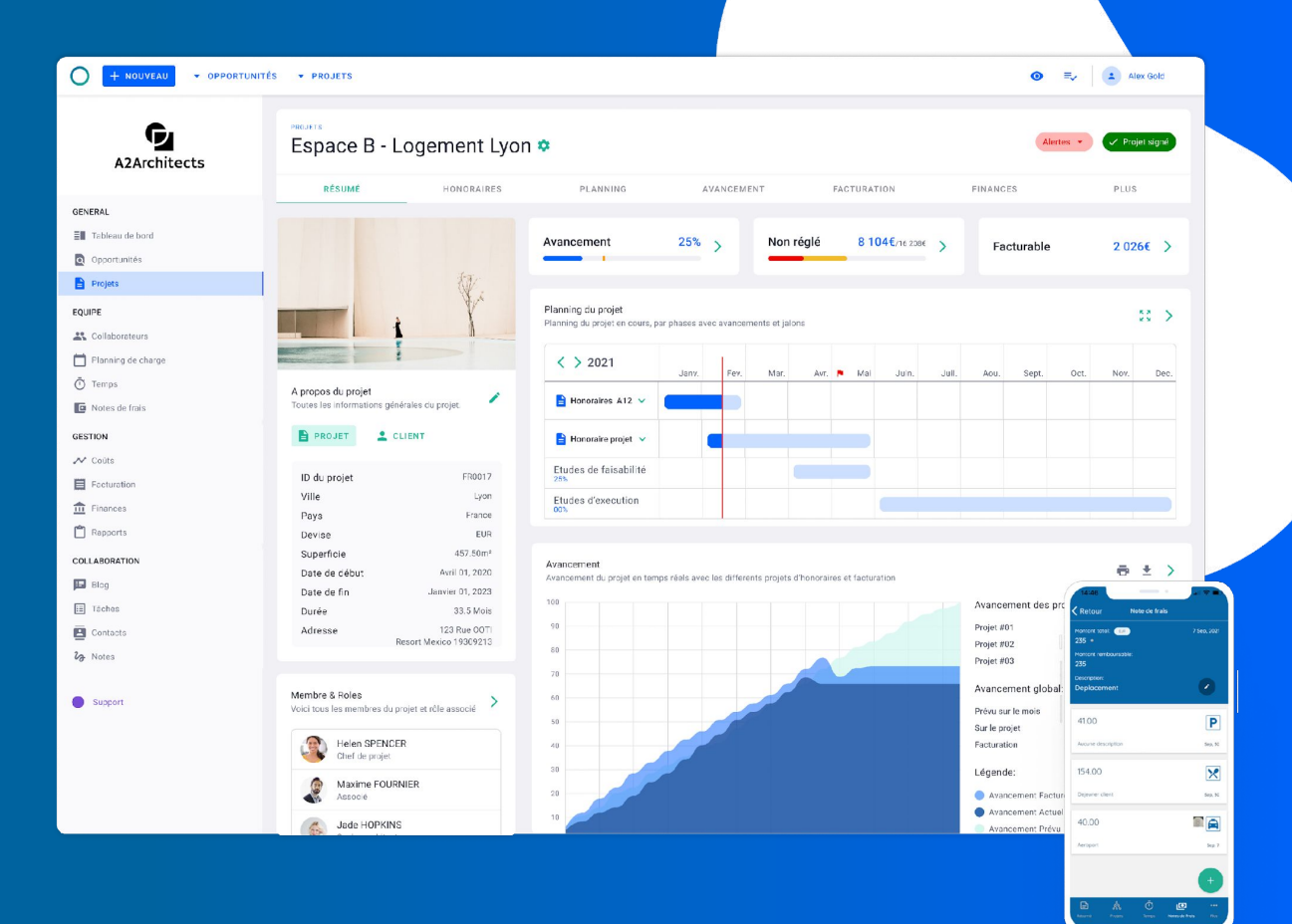

### Création du compte

Allez sur le site [ooti.co](https://ooti.co/)

*(oui, le domaine est bien .co parce qu'on n'est pas .com les autres)*

#### Cliquez sur **INSCRIPTION**

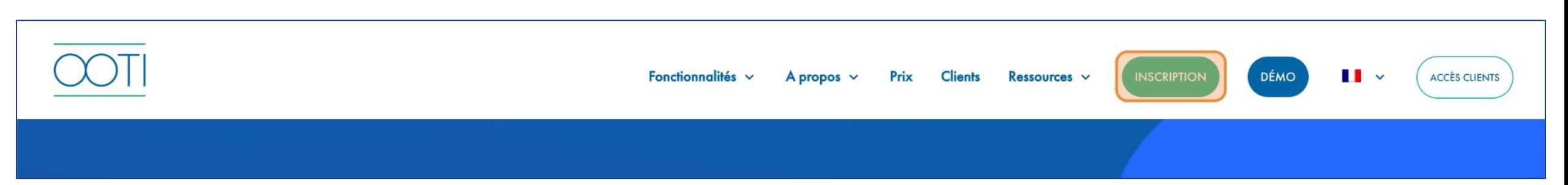

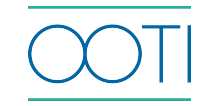

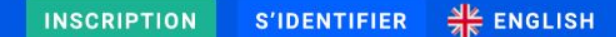

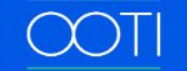

Remplissez les champs puis cochez "j'ai lu et accepté les conditions générales et la politique de confidentialité"

#### ◆ Cliquez sur **S'ENREGISTRER**

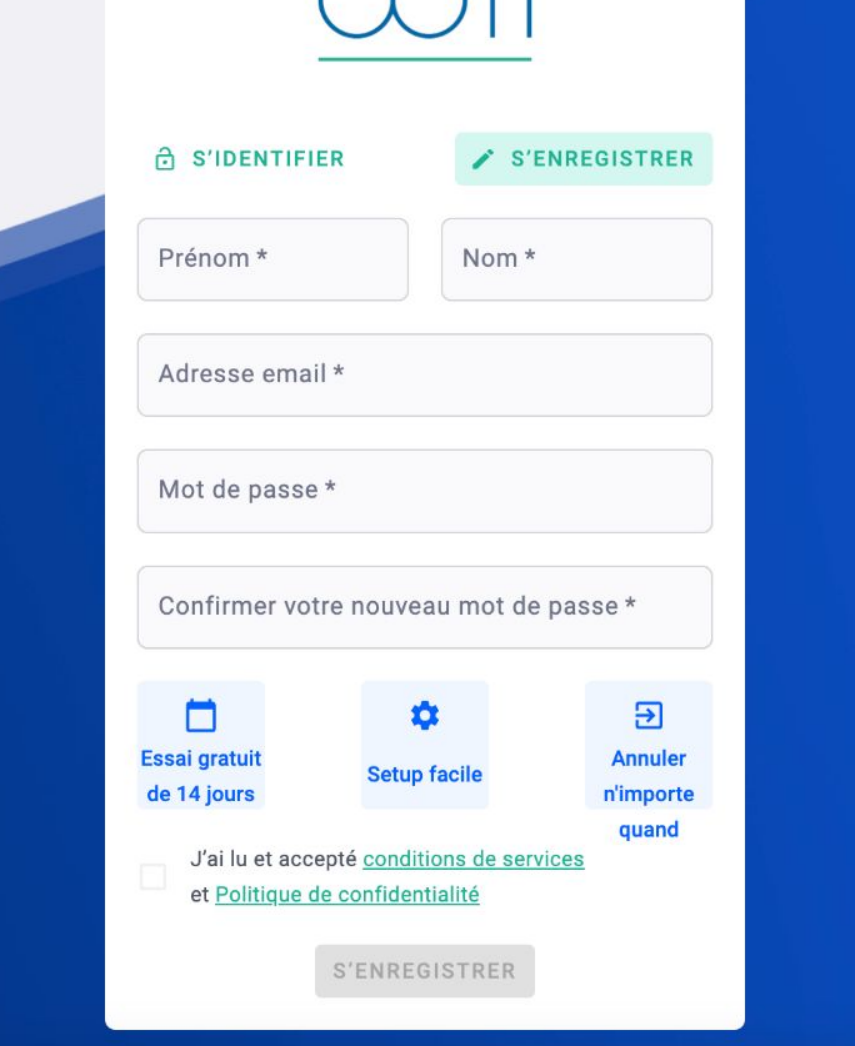

YNTI

Une invitation vous a été envoyée

sur votre boite mail  $\frac{1}{2}$ .

Vérifiez que nous ne sommes pas

dans vos spams  $\cdots$  .

Cliquez sur **Confirmer votre** 

**compte** pour créer votre compte.

 Une fois redirigé sur OOTI, cliquer sur **CONTINUER**

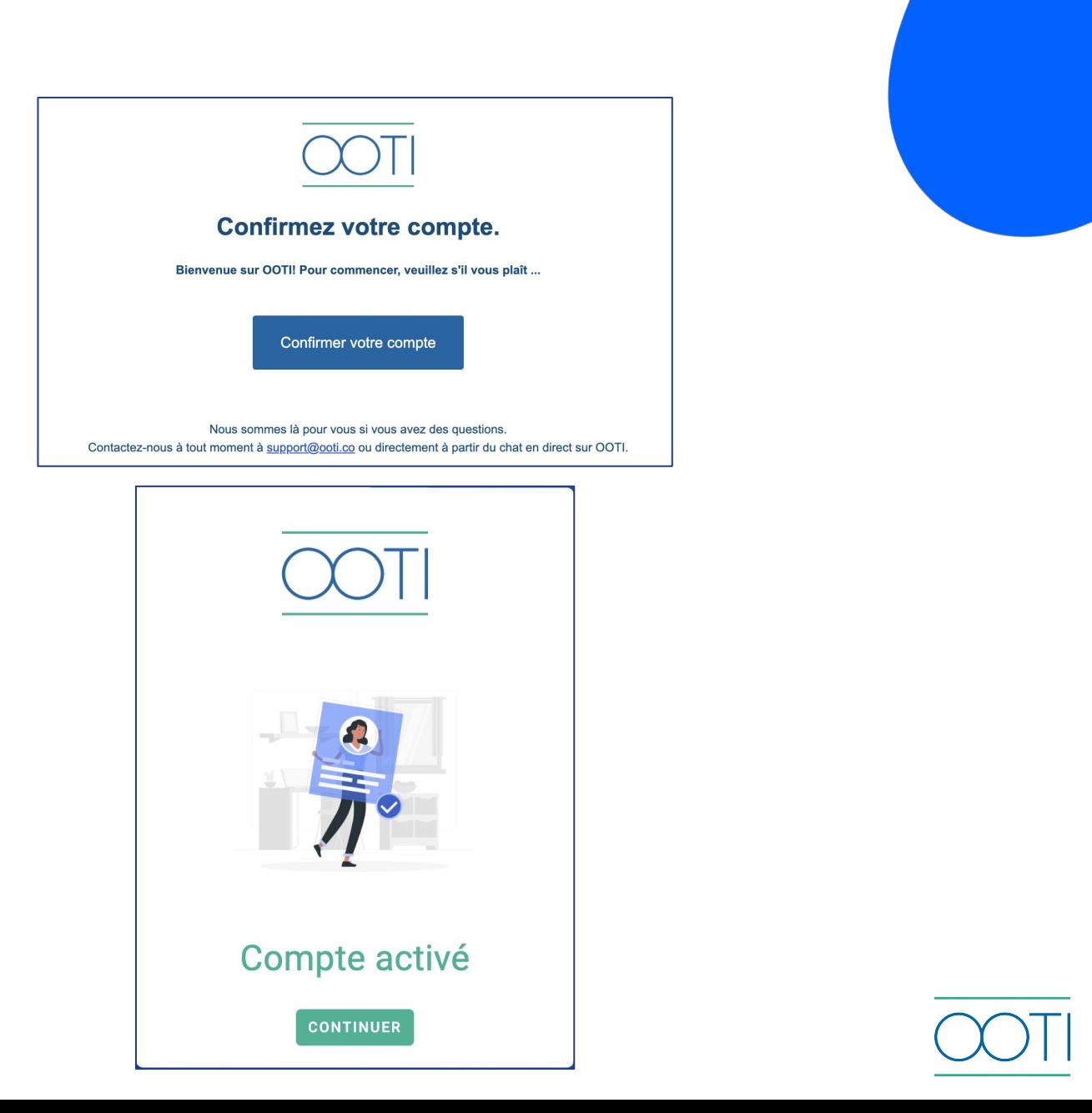

#### Créez votre compte puis cliquez sur **SUIVANT**

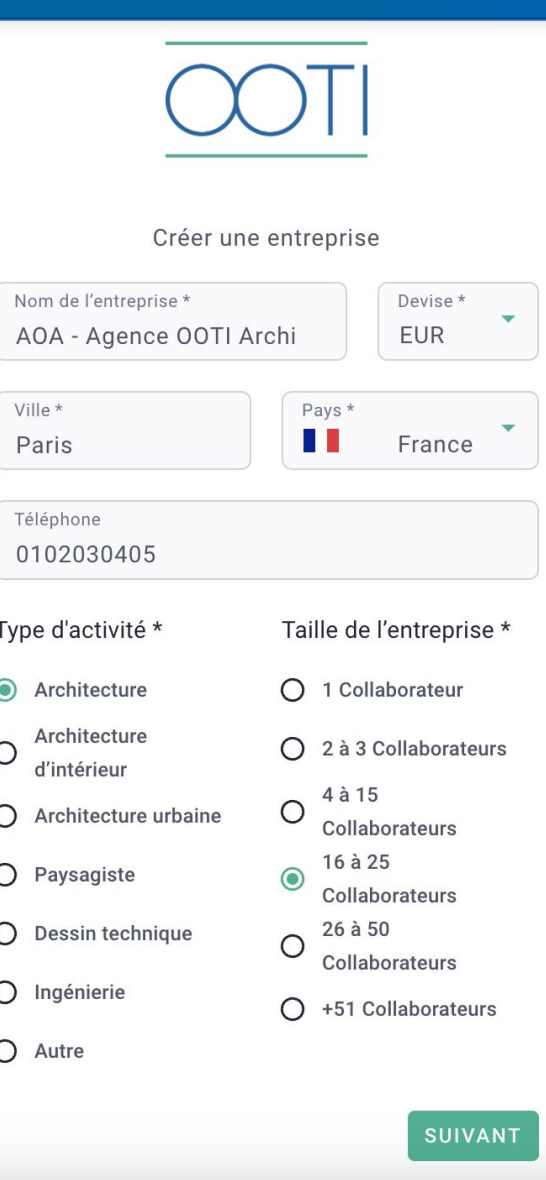

 $\overline{\mathcal{L}}$ 

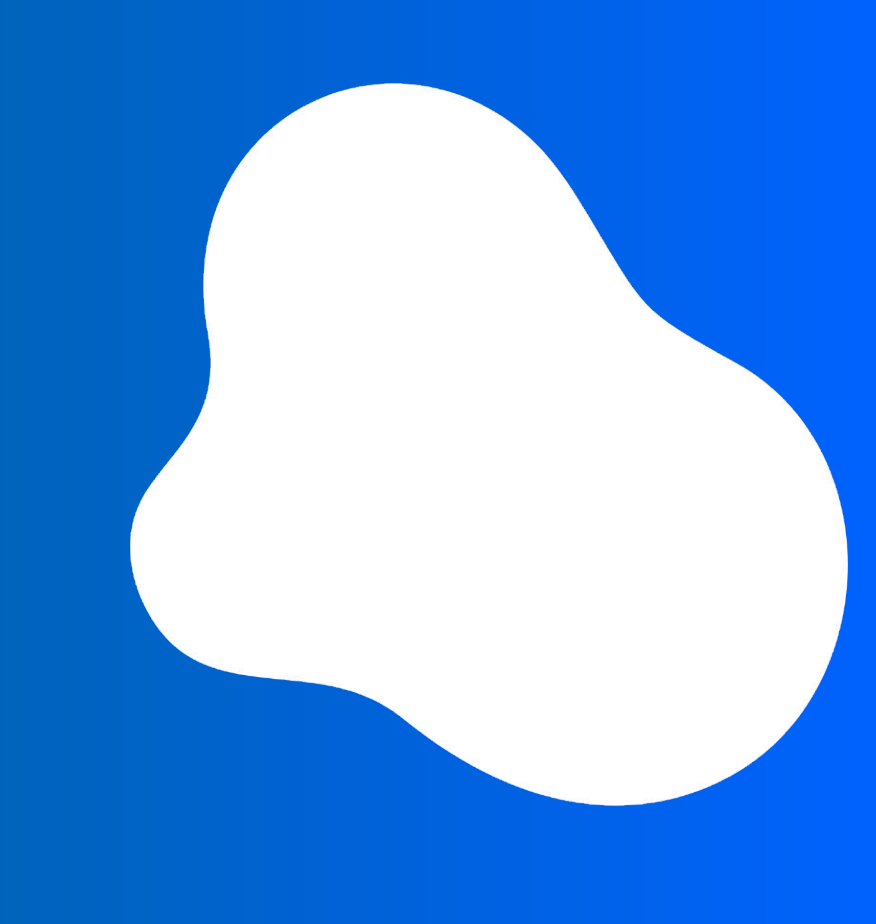

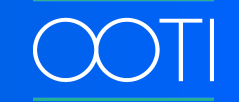

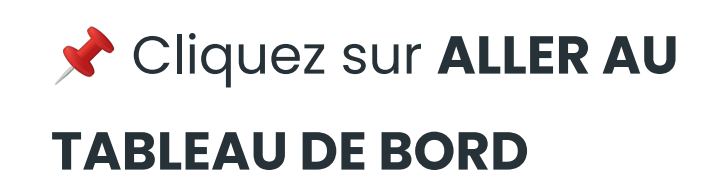

Bienvenue !

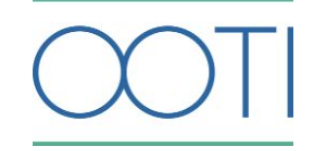

Félicitations!

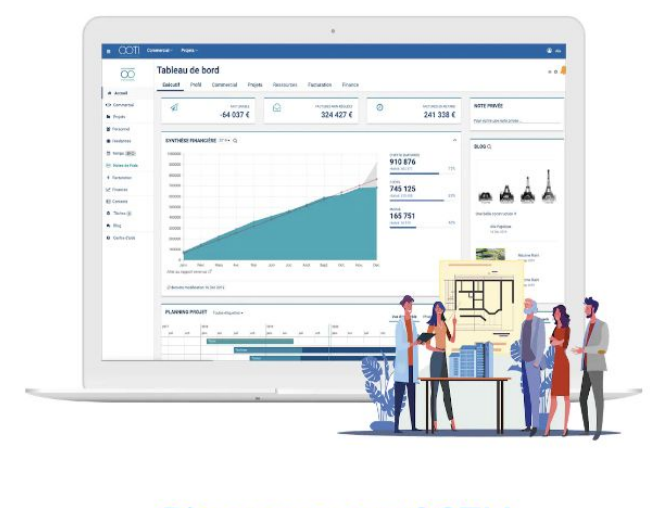

**Bienvenue sur OOTI!** 

ALLER AU TABLEAU DE BORD >

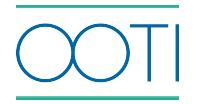

Vous arrivez sur votre compte DEMO dans lequel toutes les données sont fictives. Pour accéder à votre compte réel appuyer sur le bandeau jaune.

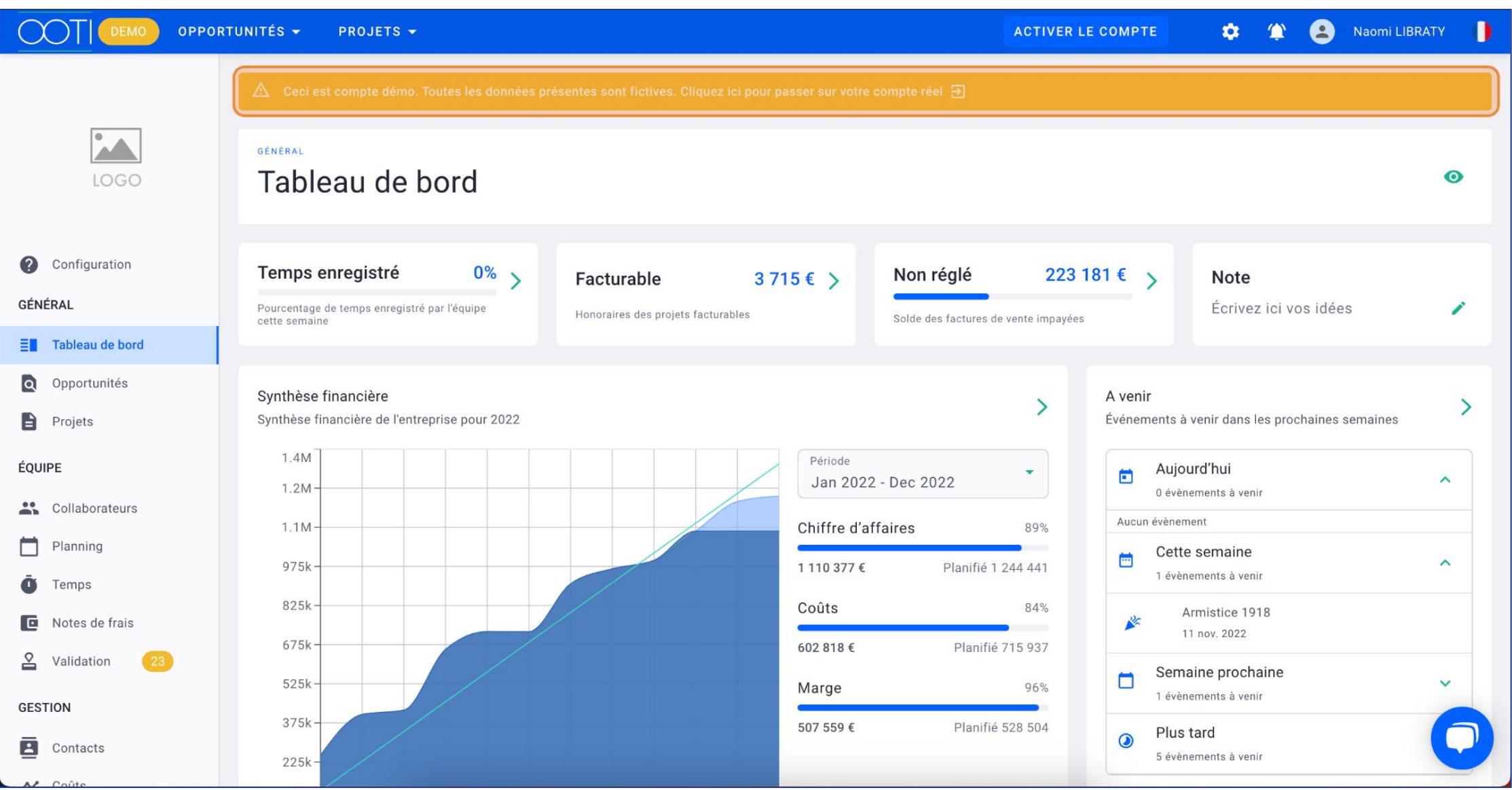

#### Sélectionnez votre agence ici coloré en orange

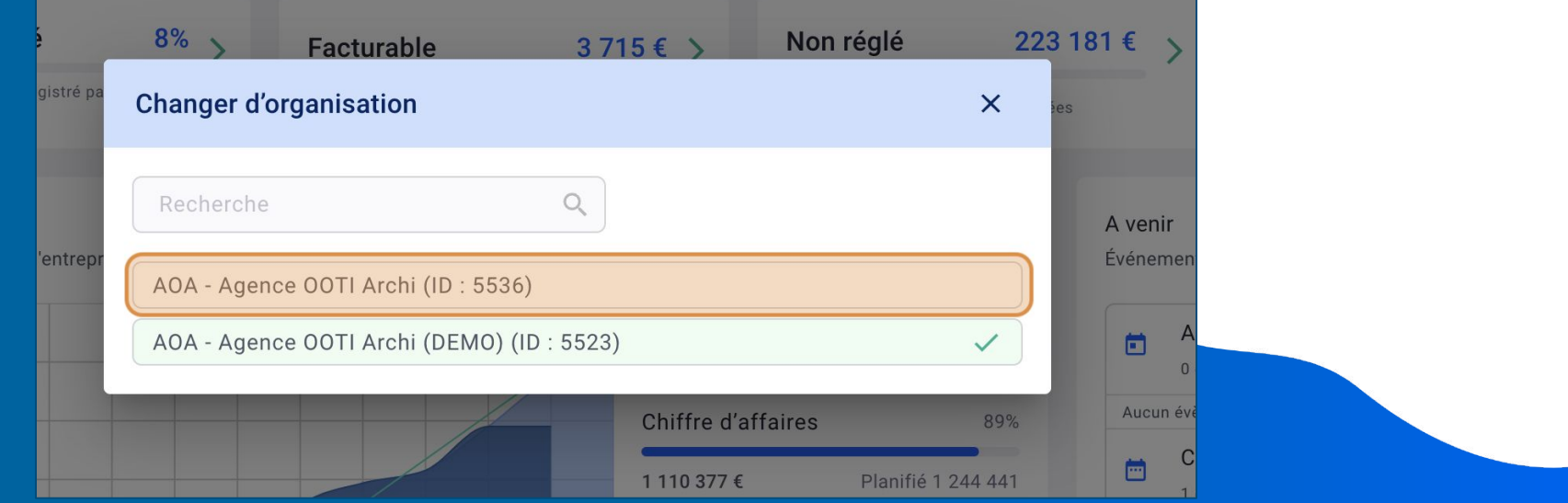

![](_page_7_Picture_2.jpeg)

#### Pour configurer votre compte réel appuyer sur **Configuration**.

![](_page_8_Picture_1.jpeg)

![](_page_8_Picture_23.jpeg)

![](_page_9_Picture_0.jpeg)

## Merci

Vous avez des questions ?

N'hésitez pas !!

![](_page_9_Picture_4.jpeg)